# **Instructions for Use**

## CID1300P Panel PC with Touchscreen and Software

## **Important**

**Please read the safety information and all information delivered with the product carefully to familiarize yourself with safe and effective usage.**

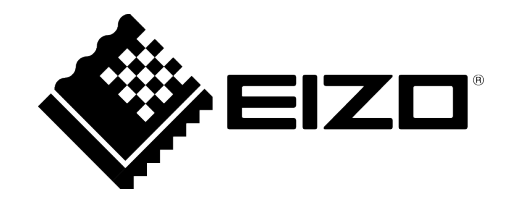

#### <span id="page-1-0"></span>**Legal information**

#### **Warning notice system**

This manual contains notices you have to observe in order to ensure your personal safety, as well as to prevent damage to property. The notices referring to your personal safety are highlighted in the manual by a safety alert symbol, notices referring only to property damage have no safety alert symbol. These notices shown below are graded according to the degree of danger.

#### **DANGER**

indicates that death or severe personal injury **will** result if proper precautions are not taken.

#### **WARNING**

indicates that death or severe personal injury **may** result if proper precautions are not taken.

#### **CAUTION**

indicates that minor personal injury can result if proper precautions are not taken.

#### **NOTICE**

indicates that material damage can result if proper precautions are not taken.

If more than one degree of danger is present, the warning notice representing the highest degree of danger will be used. A notice warning of injury to persons with a safety alert symbol may also include a warning relating to property damage.

#### **Qualified personnel**

The product/system described in this documentation may be operated only by **personnel qualified** for the specific task in accordance with the relevant documentation, in particular its warning notices and safety instructions. Qualified personnel are those who, based on their training and experience, are capable of identifying risks and avoiding potential hazards when working with these products/systems.

#### **Use of EIZO products**

#### **WARNING**

EIZO products may only be used for the applications described in the catalog and in the relevant technical documentation. If products and components from other manufacturers are used, these must be recommended or approved by EIZO. Proper transport, storage, installation, assembly, commissioning, operation and maintenance are required to ensure that the products operate safely and without any problems. The permissible ambient conditions must be complied with. The information in the relevant documentation must be observed.

#### **Trademarks**

All names identified by  $\circledR$  are registered trademarks of their respective owners. Please refer to the trademarks listed in the appendix. The remaining trademarks in this publication may be trademarks whose use by third parties for their own purposes could violate the rights of the owner.

#### **Disclaimer of liability**

We have reviewed the contents of this publication to ensure consistency with the hardware and software described. Since variance cannot be precluded entirely, we cannot guarantee full consistency. However, the information in this publication is reviewed regularly and any necessary corrections are included in subsequent editions.

## **Table of contents**

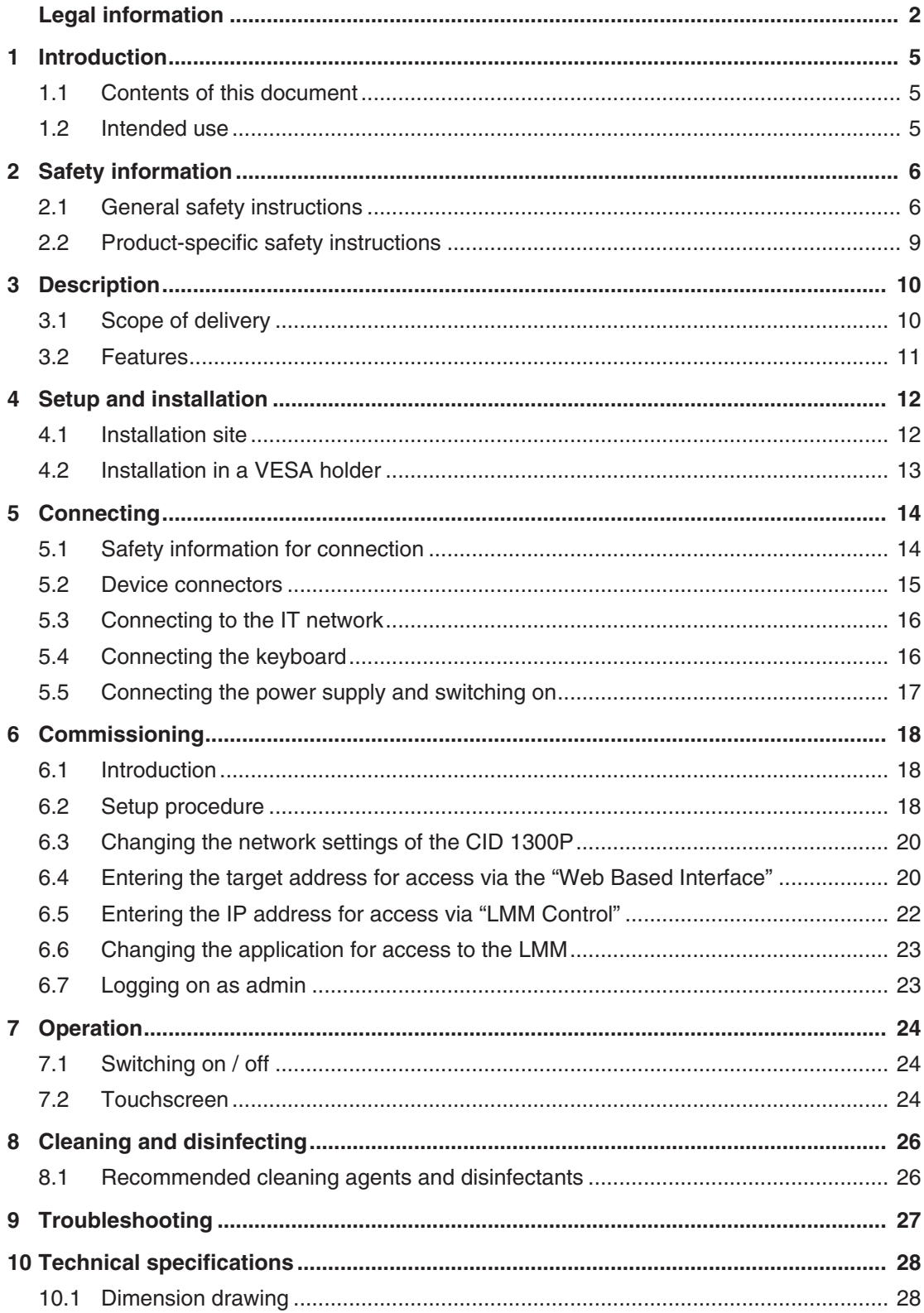

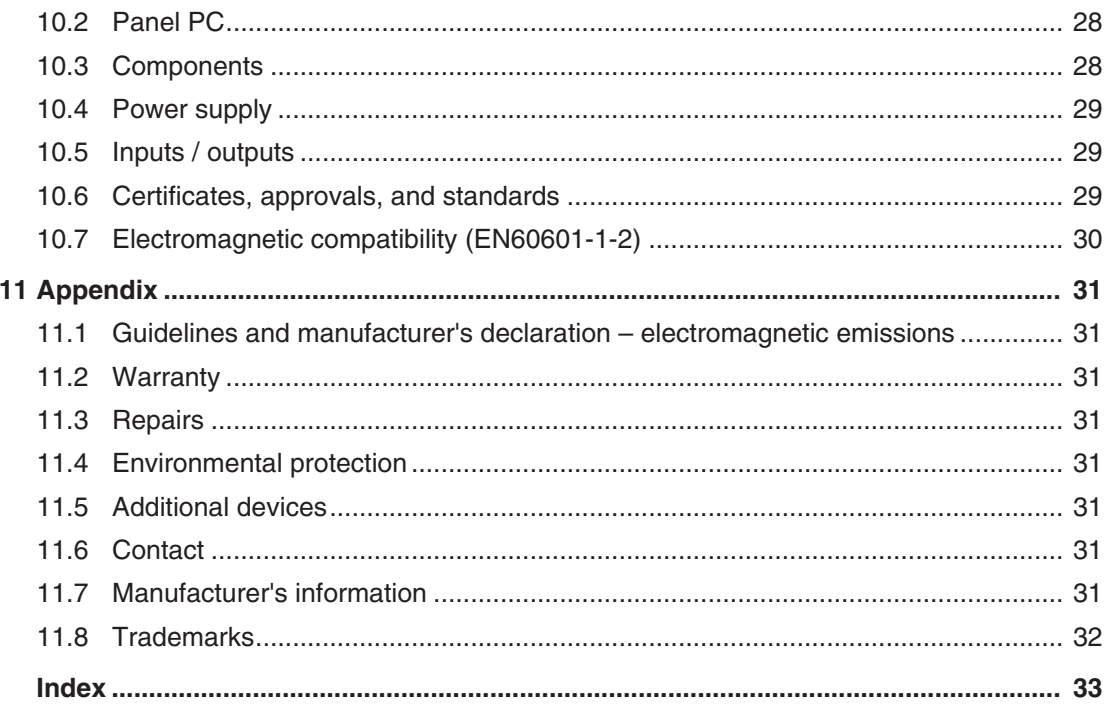

## <span id="page-4-0"></span>**1 Introduction**

## <span id="page-4-1"></span>**1.1 Contents of this document**

#### **Note**

This documentation is available in electronic format only. It can be found on the CD-ROM provided and can be downloaded from [www.eizo-or.com](http://www.eizo-or.com/).

This document explains the functionality and the intended use of the Panel PC CID1300P. To ensure clarity, it does not contain all detailed information on this product.

You are additionally advised that the contents of this document are neither part of a previous or existing agreement, commitment, or legal relationship, nor does it modify such.

### **1.2 Intended use**

<span id="page-4-2"></span>The CID1300P is a panel PC with touchscreen and appropriate software, and is used as an interface to select and switch among various predefined layouts in the EIZO video management system, which are then displayed on the corresponding monitors. The Large Monitor Manager (LMM) system for example is an EIZO video management sys-

tem.

The CID1300P is intended for use by health care professionals in the patient vicinity in the OR or other sterile, medical environment. It is not however intended for direct contact with a patient.

The CID1300P is intended to be installed on a suitable VESA mount.

The CID1300P is not delivered with medical application software and is therefore not intended for diagnostic usage or patient monitoring.

## <span id="page-5-0"></span>**2 Safety information**

### **2.1 General safety instructions**

<span id="page-5-1"></span>Correct and safe operation of EIZO devices requires professional transport, storage, installation, and connection, as well as careful operation and servicing.

The devices may only be used for applications for which they are intended.

For safety reasons, the following precautions must be observed:

#### <span id="page-5-2"></span>**DANGER**

#### **Please observe all warning information on the device and in the instructions for use**

There is a danger to life if warnings are not observed. Severe personal injury or damage to property may occur.

#### **Observe the safety requirements of EN 60601–1 (IEC 60601–1)**

To prevent injury to patients and users, design the electrical system in accordance with the safety requirements of EN 60601-1 (IEC 60601-1) for "Safety requirements for medical electrical systems".

**Connecting the protective ground conductor**

If the device is connected to the line power, the device must be connected to a protective ground conductor. This is the only way to ensure that the contact leakage current in a first fault event does not exceed 500 µA.

The interruption of the device's protective conductor is considered a first fault event in accordance with EN 60601- 1.

Use the following measures to ensure that the leakage currents remain below the specified limits:

- Switch-disconnectors for signal input unit or signal output unit
- Use of a safety isolating transformer
- Use of the additional protective ground terminal

Mounting of the monitor: The monitor's suspension arm must have its own protective ground conductor. This protective ground conductor guarantees, together with the protective ground conductor of the monitor, that the housing leakage current always remains less than 500 µA, even in the event of a single fault condition (i.e. when the first fault event occurs).

#### **No unauthorized opening of the device / no unauthorized service or maintenance work**

The device may only be opened by qualified personnel. Likewise, service or maintenance work may only be carried out by qualified personnel. There is a risk of electric shock.

No liability is accepted for death and injury to persons or damage to property resulting from work carried out by non-qualified personnel.

#### **Do not touch components in the device**

If the device is connected to the line power, components in the device are subjected to high voltages. Touching the components may be fatal.

#### **No contact between device and patients**

The device is not suitable for direct contact with a patient. The device and patient must never be touched simultaneously. Otherwise there is a danger to life and limb.

#### $\triangle$  DANGER

#### **Please observe all warning information on the device and in the instructions for use**

There is a danger to life if warnings are not observed. Severe personal injury or damage to property may occur.

#### **Never use defective power cables**

If a damaged or unsuitable power cable is used, it could result in a fire or electric shock. Only use power cables with PE contacts approved by the manufacturer.

#### **Disconnect the power cable correctly**

When disconnecting the power cable, always do so by holding the plug. Ensure that your hands are dry. There is a risk of electric shock.

#### **Do not insert any objects into the housing**

Objects inserted into the housing may result in an electric shock or damage to the device.

#### **Do not place any objects on top of the device**

If you place objects on top of the device, this can lead to overheating and fire.

#### **Avoid penetration of liquid**

Liquids seeping into the device may result in electric shock or device failure.

#### $\sqrt{N}$  CAUTION

#### **Extensive damage to property may result if the device is not connected correctly**

That is why you should observe the warning information:

#### **Connection must be carried out by specialists**

Please ensure that all steps are taken to avoid injuries or incorrect diagnoses.

- Only use the video cables specified by the manufacturer for the connection.
- Only use power cables with PE contacts.
- Only use power outlets with PE contacts.
- Do not connect too many devices to a power outlet or extension cable.
- Observe the information provided by the respective manufacturer.
- If required by the application or local regulations, QA software must be used for quality control and documentation.

#### **Connection in the USA and Canada**

Molded power plugs must comply with the requirements for "hospital grade attachments" CSA Std. C22.2 No. 21 and UL 498.

#### **Connection in China**

Only use power cables approved for China. These power cables are identified by the labels "CCC" or "CQC".

#### **Observe the country-specific regulations**

Observe all regulations of the country in which the device is used.

#### **CAUTION**

#### **Extensive damage to property may result if the device is not connected correctly**

That is why you should observe the warning information:

- Desktop installation: Place the device on a solid and level surface. The installation surface must be suitable for the weight of the device.
- For attaching to a wall or ceiling mount: The mount unit must be suitable for the weight of the device.
- For installation in a rack: Observe the installation sequence, and provide ventilation for the device.

#### **Provide adequate air circulation**

When installing the device, ensure that there is adequate air circulation for operation. The permissible ambient temperature range must not be violated. Otherwise, the device could be destroyed by overheating.

#### **Avoid sources of heat**

Do not install the device in the vicinity of sources of heat, such as radiators, heating appliances or other devices that can generate or emit heat.

#### **Do not subject the device to jolting or shocks**

The device contains sensitive electronic components that could be damaged by jolting or shocks.

#### **Only switch on a cold device following adaptation to room temperature**

If the device is brought into a room with a higher or rising temperature, condensed water will form in and on the device. Do not switch on the device until the condensed water has evaporated. Otherwise, the device could be damaged.

#### **CAUTION**

#### **Extensive damage to property may result if the device is not connected correctly**

That is why you should observe the warning information:

#### **Transportation only in original packaging**

Use the original packaging for transportation, and transport in the correct shipping position. Be sure in particular to protect the monitor LCD modules from shocks.

#### **Care of device / cleaning agents**

- Remove water drops immediately; extended contact with water discolors the surface.
- Only clean the surfaces using the cleaning agents referred to in the instructions for use provided by the manufacturer.
- Monitor: The screen is extremely sensitive to mechanical damage. Absolutely avoid scratches, shocks, etc.

#### **What to do if the device is faulty**

If the following conditions exist, the device must be disconnected from the line power and checked by qualified personnel:

- Damage to the plug or power cable.
- After liquid seeps into the device.
- If the device has been exposed to moisture.
- If the device does not function or if a fault cannot be eliminated using the Instructions for Use.
- If the device has been dropped and/or the housing damaged.
- If the device smells of burning or makes peculiar noises.

#### **Be aware of the monitors aging**

Note that monitors can fail as a result of aging, and that image properties such as brightness, contrast, and color value can change.

### **2.2 Product-specific safety instructions**

#### <span id="page-8-0"></span>**NOTICE**

#### **Network security**

The CID1300P has been secured with a BIOS password, blocked network ports, and other security measures. Nevertheless, the CID1300P is based on standard computer and network technology.

- Make sure the network environment is secure.
- Follow the information in 60601-1, Chap. 16, ME Systems.

#### **Note**

Follow the safety information in the instructions for use on the CD from the device manufacturer.

## <span id="page-9-0"></span>**3 Description**

## **3.1 Scope of delivery**

<span id="page-9-1"></span>The CID1300P is a panel PC with touchscreen and tailored application software. The scope of delivery consists of the device and supplementary items.

#### **Device**

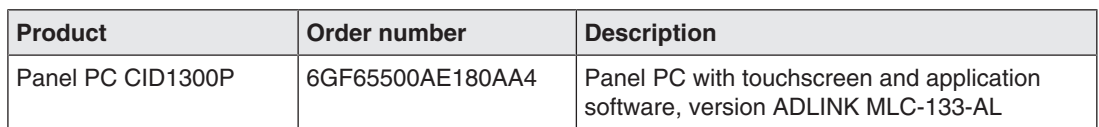

#### **Supplementary items**

- Power supply unit
- Documentation and software CD

#### **Note**

Further information on the ADLINK MLC-133-AL is available in the instructions for use provided by the panel PC manufacturer on the supplied documentation CD.

## <span id="page-10-0"></span>**3.2 Features**

#### **Easy to operate**

The higher resolution and improved touch responsiveness of modern panel PCs provides the new CID1300P with fast and intuitive selection of video sources directly through the view management of the LMM or via "LMM Control".

#### **Integrates easily into the video management system network**

The introduction of simple input screens means that only basic IT administrator knowledge is required. The installation effort is reduced to two steps: incorporation into the local network and entry of the video management system's IP address.

#### **Additional security measures integrated into the application**

With security measures such as service passwords, blocked network ports, and restricted system access, the CID1300P application is designed for robust and secure use in the OR environment.

## <span id="page-11-0"></span>**4 Setup and installation**

#### **CAUTION**

#### **Changes to device**

Do not make any mechanical or electric changes to the device. Otherwise the device warranty becomes invalid.

The manufacturer is not liable for changes made to the device.

## **4.1 Installation site**

<span id="page-11-1"></span>Note the following conditions at the installation site. Observe the manufacturer's panel PC instructions for use and related information regarding the installation site.

#### **NOTICE**

#### **Device connections accessible at all times**

The power supply connector of the CID1300P is the only way to fully disconnect the panel PC from the power network.

- The power supply connection or the cable to the external power supply unit has to be installed such that it is accessible to the user at all times.
- If this is not possible, a separator accessible to the user must be designed and installed in accordance with applicable safety standards.

#### **NOTICE**

#### **Condensation**

If the device is brought into a warm environment from a cold one, condensation may form in the device. This could result in a short circuit when switching on the device, damaging it.

• Wait until the condensed water has evaporated, including that inside the device, before you switch it on. This can take several hours.

#### <span id="page-11-2"></span>**NOTICE**

#### **Permissible ambient temperature**

To ensure proper and safe operation of the device, the ambient temperature must remain within the permissible ambient temperature range.

• Observe the information from the panel PC manufacturer.

#### <span id="page-11-3"></span>**Avoid dusty environments**

The CID1300P is intended for use in the clean environments of medical technology.

- Protect the panel PC from dust, for example through appropriate construction measures at the installation site.
- During transport, use the original packaging.

#### **Avoid reflections on the screen**

The CID1300P panel PC has a touchscreen that is only effective if the screen is clean and grease-free.

- Comply with the specifications for [Cleaning \[](#page-25-0) $\blacktriangleright$  [26\].](#page-25-0)
- Position the CID1300P to avoid reflections on the screen surface. Reflections can be caused by lights, windows, furniture with shiny surfaces, or light-colored walls.
- Use only non-dazzling reflector bulbs for the ceiling lighting.

#### **Avoid shocks and impacts**

The CID1300P is sensitive to shock. Shocks and impacts on the panel surface can lead to total failure.

• Ensure that such mechanical influences are avoided.

#### **Movable installation**

If the CID1300P is installed such that it can move, make sure that persons or objects in the facility are not endangered by the range of movement of the CID1300P.

### **4.2 Installation in a VESA holder**

<span id="page-12-0"></span>The Panel PC is installed such that the main interfaces point downward.

#### **NOTICE**

Follow the installation information in the instructions for use for the device.

## <span id="page-13-0"></span>**5 Connecting**

## **5.1 Safety information for connection**

<span id="page-13-1"></span>Observe all safety information and warnings for the device to ensure danger-free operation.

#### **Note**

Follow the connection information in the panel PC manufacturer's instructions for use.

#### **CAUTION**

#### **Shielding measures**

<span id="page-13-2"></span>Follow all shielding measures in accordance with local EMC directives. If these guidelines are not observed, device malfunction may result.

#### **CAUTION**

#### **Excessive currents, short circuits, and ground faults**

In accordance with national standards and regulations, protection against excessive currents, short circuits, and ground faults must be incorporated into the building installation.

#### **NOTICE**

#### **Cable installation**

Observe the following instructions:

- Only shielded cables are to be used for all signal connections.
- If the relevant facility is available on the connector, all plug connections must be screwed tight or locked.
- The connecting cables must not be kinked.
- The minimum bending radius of a connecting cable generally equals five times the cable diameter.
- Do not route signal cables and power cables next to one another. Otherwise, line power subject to heavy interference could result in reversible pixel errors.
- The device must not share a line power supply with motors or valves (interference!).
- Externally connected cables can represent a trip hazard. Make sure that all incoming cables are safely routed.
- If the device offers strain relief mechanisms for the cables, use them to prevent unintended loosening of connected cables.

## <span id="page-14-0"></span>**5.2 Device connectors**

#### **Overview**

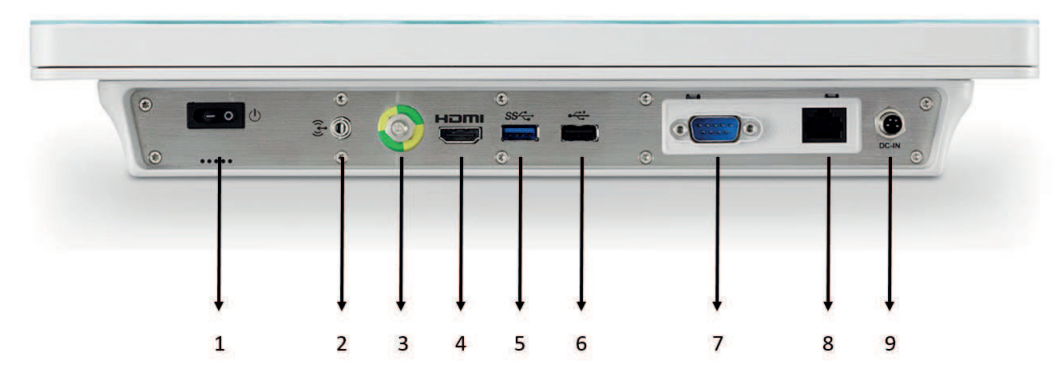

- 1. On/off switch
- 2. Audio
- 3. Equipotential bonding connection (stud with 6 mm diameter to connect an equipotential bonding cable)
- 4. HDMI connector (unused)
- 5. USB 5 Gbps connector (blue)
- 6. USB 2.0 connector
- 7. COM interface
- 8. IT network connector (RJ45)
- 9. Power supply connector

#### **Use**

The following device connectors are required for use of the CID1300P:

- IT network connector (RJ45)
- USB ports
- Power supply connector
- On/off switch

#### **IT network connector (RJ45)**

The RJ45 connector is required to connect the CID1300P to the IT network of the video management system.

#### **USB ports**

A USB port can be used to connect a keyboard when configuring the CID1300P.

An additional USB port can be used to connect a mouse or install updates and patches.

#### **Power supply connector**

The voltage input of the CID1300P is required for the power supply using an external power supply unit.

#### **On/off switch**

The device can be switched on/off with the on/off switch. When doing so, please note that the power supply unit remains energized in standby mode and the device is not fully disconnected from line power.

## **5.3 Connecting to the IT network**

<span id="page-15-0"></span>Using an Ethernet cable, connect the RJ45 connector of the CID1300P, to the video management system's IT network.

### **5.4 Connecting the keyboard**

<span id="page-15-1"></span>A keyboard is required to configure the CID1300P. Use one of the available USB ports to connect the keyboard.

#### <span id="page-15-2"></span>**Note**

#### **US keyboard layout (QWERTY)**

Every keyboard connected to the CID1300P is interpreted as having a US keyboard layout (QWERTY).

• If you are not using a keyboard with a US keyboard layout, use the following layout diagram to locate the keys accordingly:

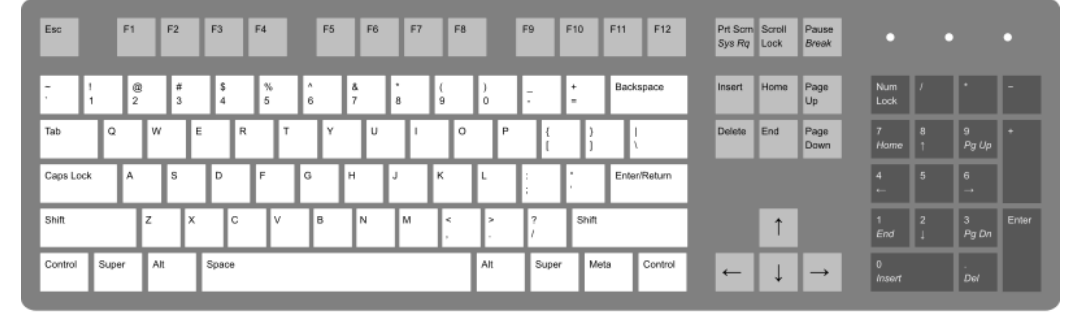

• Alternatively, you can switch the keyboard mapping in the Windows operating system of the Panel PC .

## **5.5 Connecting the power supply and switching on**

#### <span id="page-16-0"></span>**NOTICE**

#### **Validated external power supply unit**

Only power supply units validated by the manufacturer or EIZO, such as the one provided with the device, may be used.

#### **Note**

- EIZO recommends not connecting the power supply until all other connections have been made.
- Connect the power plug of the external power supply unit to the voltage input of the CID1300P.

**Note:** Implement appropriate safeguards to prevent unintended disconnection from the power supply.

- Connect the power supply unit to the line power. **Note:** Use a power cable approved in your country for this purpose.
- Deactivate the power supply switch-disconnector if one is installed.
- For devices with an on/off switch only: Switch on the CID1300P. **Note:** If the device is not working properly, check the system for incorrect connection or operation before contacting Service.

## <span id="page-17-0"></span>**6 Commissioning**

## **6.1 Introduction**

<span id="page-17-1"></span>The CID1300P has the following features:

- The CID1300P is supplied with a pre-installed operating system that is automatically activated when the device is started up for the first time.
- The CID1300P can be operated with the following LMM variants:
	- LMM56800 (article no.: 6GF60203AB031AA0 or 6GF60203AB03)
	- LMM0801 (article no.: 6GF60301AA00)
	- LMM0802 (article no.: 6GF60301AB00)
	- LMM0802-HDM (article no.: 6GF60301AC00)
	- LMM0804 (article no.: 6GF60301AB10)
- The "LMM Control" and the "WEB Based Interface" are available to access the CID1300P on the LMM.

#### **Note**

#### **LMM Control**

The LMM Control software is supported by the following LMM systems:

- LMM0802-HDM
- LMM0802 with the firmware 4.0.0-Extended or 4.1.0 or higher
- LMM0804 with the firmware 4.0.0-Extended or higher

### **6.2 Setup procedure**

<span id="page-17-2"></span>For the CID1300P to be used with the EIZO video management system, it has to be configured for access to the LMM and the appropriate network environment.

#### **Prerequisite**

- The CID1300P is connected to the line power.
- The CID1300P is connected to the IT network.
- A [Connecting the keyboard \[](#page-15-1) $\blacktriangleright$  [16\]](#page-15-1) is connected to the USB input of the CID1300P.
- We recommend connecting a mouse to the second USB input of the CID1300P.

#### **Procedure**

- 1. Switch on the CID1300P at the on/off switch.
- 2. When starting the CID1300P for the first time: Wait a few minutes while Windows installs with several reboots in between until the dialog "Setup" appears to select "Web Based" or "LMM Control".

**CAUTION:** The power supply may not be interrupted during installation. Under no circumstances should you switch off the device, as it may otherwise be damaged.

 $\Rightarrow$  Windows is installed and you are logged on as "Admin" to the CID1300P. The "Setup" dialog is displayed.

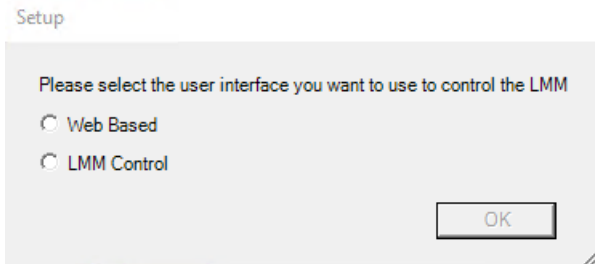

- 3. DHCP is pre-configured for the network settings of the CID1300P. If you opt to use a static network address, you must [Changing the network settings of the CID 1300P](#page-19-0) [\[](#page-19-0)[}](#page-19-0) [20\]](#page-19-0).
	- $\Rightarrow$  The CID1300P is available on the IT network.
- 4. To access the LMM via the "Web Based Interface", select "Web Based" in the "Setup" dialog and click "OK". To access the LMM via "LMM Control", go to Step 6.
	- $\Rightarrow$  The CID1300P is restarted. Once the boot process is complete, the entry dialog for the target address is displayed.
- 5. Enter the [Entering the target address for access via the "Web Based Interface" \[](#page-19-1)[}](#page-19-1) [20\]](#page-19-1) and click "OK".
	- $\Rightarrow$  The setup for access via the "Web Based Interface" is completed. You are logged on as an "EIZO" standard user to the CID1300P.
- 6. To access the LMM via the "LMM Control", select "LMM Control" in the "Setup" dialog.
	- $\Rightarrow$  The CID1300P is restarted and the entry dialog for the IP address is displayed once the boot process is complete.
- 7. Enter the [Entering the IP address for access via "LMM Control" \[](#page-21-0)[}](#page-21-0) [22\]](#page-21-0) and click "OK":
	- $\Rightarrow$  The setup for access via "LMM Control" is completed. You are logged on as an "EIZO" standard user to the CID1300P.
- $\Rightarrow$  Once the setup is completed, access to the LMM is configured and takes place automatically whenever the CID1300P is rebooted.

## **Note**

#### **Tips**

- To restart the "WEB Based Interface" or "LMM Control", select <Alt><F4> on the keyboard.
- You can [Changing the application for access to the LMM \[](#page-22-0)[}](#page-22-0) [23\].](#page-22-0)
- The password for the standard user "EIZO" is "egd\_12345".

*Commissioning 6.3 Changing the network settings of the CID 1300P*

### **6.3 Changing the network settings of the CID 1300P**

<span id="page-19-0"></span>The CID1300P is pre-configured to obtain its IP address from a DHCP server. To assign a static IP address to the CID1300P, proceed as follows.

#### **Prerequisite**

- A keyboard is connected to the USB input of the CID1300P.
- We recommend connecting a mouse to the second USB input of the CID1300P.
- You are logged on to CID1300P as [Admin \[](#page-22-1) $\blacktriangleright$  [23\]](#page-22-1).

#### **Procedure**

- 1. Open the Windows setting dialog for "Network and Internet".
- 2. Double click on "Change adapter options".
- 3. Double click on "Ethernet" and enter the static IPv4 address in "Properties". **Note**: Ensure that the network address uses the same network prefix and subnet as the LMM, for example, 169.254.213.xxx.
- 4. Close the dialog window.
- 5. Restart the computer to accept the changes. **Note:** If you switch off the system, you may lose the settings.
- $\Rightarrow$  The static IP address for the CID1300P is set up.

### <span id="page-19-1"></span>**6.4 Entering the target address for access via the "Web Based Interface"**

<span id="page-19-2"></span>The target address of the Large Monitor Manager (LMM) to be operated must be entered in the CID1300P.

#### **Note**

#### **Network address**

Ensure that the network address set in the CID1300P uses the same network prefix and subnet as the LMM, for example, 169.254.213.xxx.

#### **Note**

#### **LMM user interface**

LMM0802, LMM0802-HDM or LMM0804 can be operated using the standard interface or the View Management. In addition to layout selection, the View Management also allows image sources to be assigned.

Additional information is available in the LMM instructions for use.

#### **Prerequisite**

#### **Note**

#### **Open the entry dialog for the new target address**

When starting up the CID1300P with the "Web Based interface", a preset target address is automatically used. To change the target address in the "Web Based Interface", press <Alt><Home> on the connected keyboard. This opens the entry dialog for the target address.

- A [Connecting the keyboard \[](#page-15-1)[}](#page-15-1) [16\]](#page-15-1) is connected to the USB input of the CID1300P.
- The "Web Based Interface" is opened and the entry dialog for the target address is displayed.

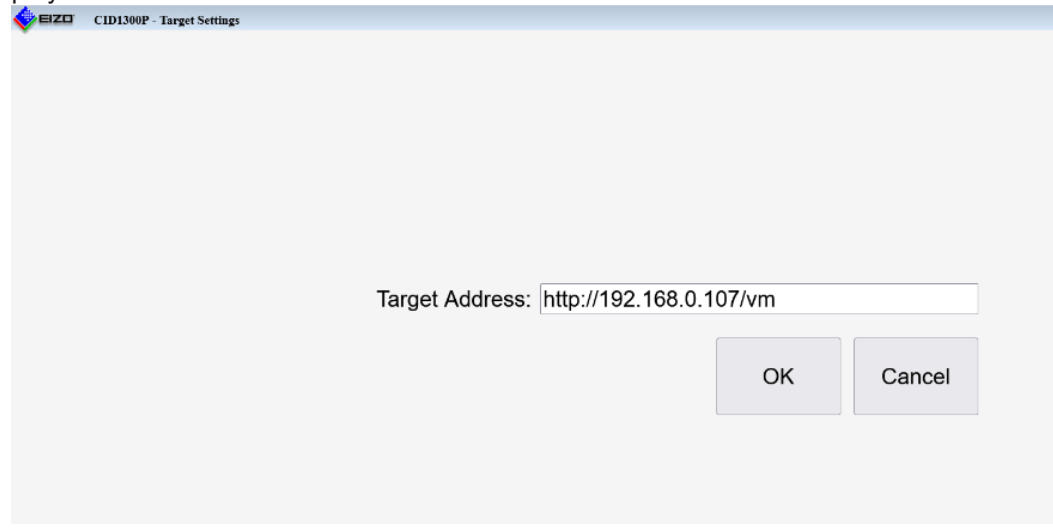

#### **Procedure**

1. Enter the current network address of the LMM as the target address. Ask the network administrator if necessary.

**Note:** The following addresses are the fall back addresses of the respective LMM. They can be accessed in case an error occurs. These addresses cannot be changed. To enable access, the address must be permissible and routed within the local network.

- LMM0802, LMM0802-HDM, LMM0804 with standard interface. 169.254.213.144
- LMM0802, LMM0802-HDM, LMM0804 with View Management: 169.254.213.144/vm
- LMM56800: 169.254.213.44:8080
- LMM56800 with current user interface and LMM0801: 169.254.213.144
- 2. Select "OK" to connect the CID1300P to the LMM under the entered address. If you cannot connect within 30 seconds, the process is interrupted with an error message. "Cancel" leads to a connection with a previously saved IP address. If no IP address has yet been saved, the CID1300P remains in the dialog displayed and a prompt appears to enter the IP address.

**CAUTION:** The device must remain connected to the mains supply for at least one minute after setting. Otherwise, the settings will not be saved and data may be lost or the device may be damaged. Alternatively, you can shut down the device immediately with the on/off switch and then disconnect it from the mains supply.

*Commissioning 6.5 Entering the IP address for access via "LMM Control"*

## **6.5 Entering the IP address for access via "LMM Control"**

<span id="page-21-0"></span>The IP address of the Large Monitor Manager (LMM) to be operated must be entered in the CID1300P:

#### **Note**

#### **LMM Control**

The LMM Control software is supported by the following LMM systems:

- LMM0802-HDM
- LMM0802 with the firmware 4.0.0-Extended or 4.1.0 or higher
- LMM0804 with the firmware 4.0.0-Extended or higher

#### **Note**

#### **Network address**

Ensure that the network address set in the CID1300P uses the same network prefix and subnet as the LMM, for example, 169.254.213.xxx.

#### **Prerequisite**

#### **Note**

#### **Open the entry dialog for the new IP address**

When starting the CID1300P with the "LMM Control", a preset IP address is automatically used. To change the IP address, press <Shift> on a connected keyboard whilst "LMM Control" starts up. This opens the entry dialog for the IP address. To restart the "LMM Control", press <Alt><F4>.

- A [Connecting the keyboard \[](#page-15-1)[}](#page-15-1) [16\]](#page-15-1) is connected to the USB input of the CID1300P.
- The "LMM Control" is opened and the entry dialog for the IP address is displayed.

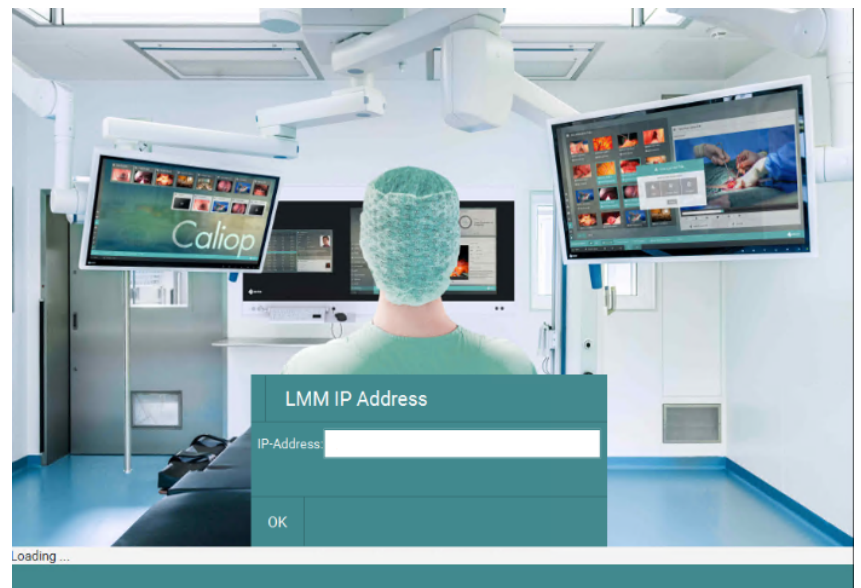

#### **Procedure**

- 1. Enter the current network address of the LMM as the "IP address". Ask the network administrator if necessary.
- 2. Select "OK" to connect the CID1300P to the LMM under the entered address. If you cannot connect within 30 seconds, the process is interrupted with an error message. "Cancel" leads to a connection with a previously saved IP address. If no IP address has yet been saved, the CID1300P remains at "IP address" and a prompt appears to enter the address.

**CAUTION:** The device must remain connected to the mains supply for at least one minute after setting. Otherwise, the settings will not be saved and data may be lost or the device may be damaged. Alternatively, you can shut down the device immediately with the on/off switch and then disconnect it from the mains supply.

### **6.6 Changing the application for access to the LMM**

<span id="page-22-0"></span>To change access to the LMM from "Web Based Interface" to "LMM Control" or vice versa, proceed as follows.

#### **Prerequisite**

- A keyboard  $[1 \text{ } 16]$  $[1 \text{ } 16]$  $[1 \text{ } 16]$  is connected to the USB input of the CID1300P.
- You are logged on to CID1300P as [Admin \[](#page-22-1) $\blacktriangleright$  [23\]](#page-22-1).

#### **Procedure**

- 1. Double click on the desired link to the "Web Based Interface" and or to the "LMM Control" **A**
- 2. The selected application is installed and the CID1300P is restarted. **CAUTION:** The power supply may not be interrupted during installation. Under no circumstances should you switch off the device, as it may otherwise be damaged.
- $\Rightarrow$  If a valid address has already been entered for accessing the LMM, the CID1300P can be operated immediately. Otherwise, the entry dialog for the "[Web Based Interface](#page-19-1) [\[](#page-19-1)[}](#page-19-1) [20\]](#page-19-1)" or ["LMM Control \[](#page-21-0)[}](#page-21-0) [22\]](#page-21-0)" is opened.

### <span id="page-22-1"></span>**6.7 Logging on as admin**

#### **Prerequisite**

• A keyboard  $[]$  [16\]](#page-15-1) is connected to the USB input of the CID1300P.

#### **Procedure**

- 1. Press <Ctrl><Alt><Delete> on the keyboard.
- 2. Select "Change user".
- 3. Select "Admin" and enter the password "egd#E1zo".
- ð The desktop is displayed with the links to the "Web Based Interface" and "LMM

Control"

## <span id="page-23-0"></span>**7 Operation**

## **7.1 Switching on / off**

#### <span id="page-23-1"></span>**Note**

- Become familiar with the CID1300P before switching it on and ensure that all connections are correctly made.
- Follow the switching on/off information in the manufacturer's panel PC instructions for use.

The CID1300P is connected to line power with a power supply unit.

#### **NOTICE**

#### **Validated external power supply unit**

Only power supply units validated by the manufacturer or EIZO, such as the one provided with the device, may be used.

#### **On / off switch**

The device can be switched on/off with the on/off switch. When doing so, please note that the power supply unit remains energized in standby mode and the device is not fully disconnected from line power.

#### **Full separation from line power**

To fully separate the CID1300P from line power, the power cable of the power supply unit must be disconnected from the line power. Either pull the power cable plug from the line power socket or use a switch-disconnector.

To switch on the CID1300P again after complete disconnection from the power supply, insert the power cable plug in the line power socket or deactivate the switch-disconnector.

### **7.2 Touchscreen**

#### <span id="page-23-2"></span>**NOTICE**

#### **Using the touchscreen**

- Do not operate the touchscreen with hard or sharp objects, such as a pen or screwdriver. These could damage the touchscreen surface.
- Observe the information in the manufacturer's instructions for use on operating, cleaning and disinfecting the touchscreen.

The CID1300P touchscreen enables the user to perform operations with the touch of a finger that would otherwise have to be performed with a mouse.

When configured correctly, the CID1300P automatically connects to the CID1300P with the specified Large Monitor Manager (LMM) after booting.

Perform the following operations on the touchscreen of the CID1300P in an LMM system:

- Select the active layout from the predefined layouts.
- Select the video sources and assign the output to the monitor.

#### **Note**

Additional information regarding View Management and other topics can be found in the instructions for use for the LMM.

## <span id="page-25-0"></span>**8 Cleaning and disinfecting**

### **WARNING**

**Risk of unintentionally operating the device with the touchscreen function**

Switch off the device before cleaning and/or disinfecting.

#### **WARNING**

#### **Risk of electric shock to the user and risk of damage to the device caused by improper handling**

The device is not suitable for any form of mechanical and/or thermal decontamination procedures such as autoclave, steam sterilization, etc.

#### **Note**

Please follow the panel PC manufacturer's instructions for cleaning and/or disinfecting. The documentation is available on the documentation CD provided.

## **8.1 Recommended cleaning agents and disinfectants**

<span id="page-25-1"></span>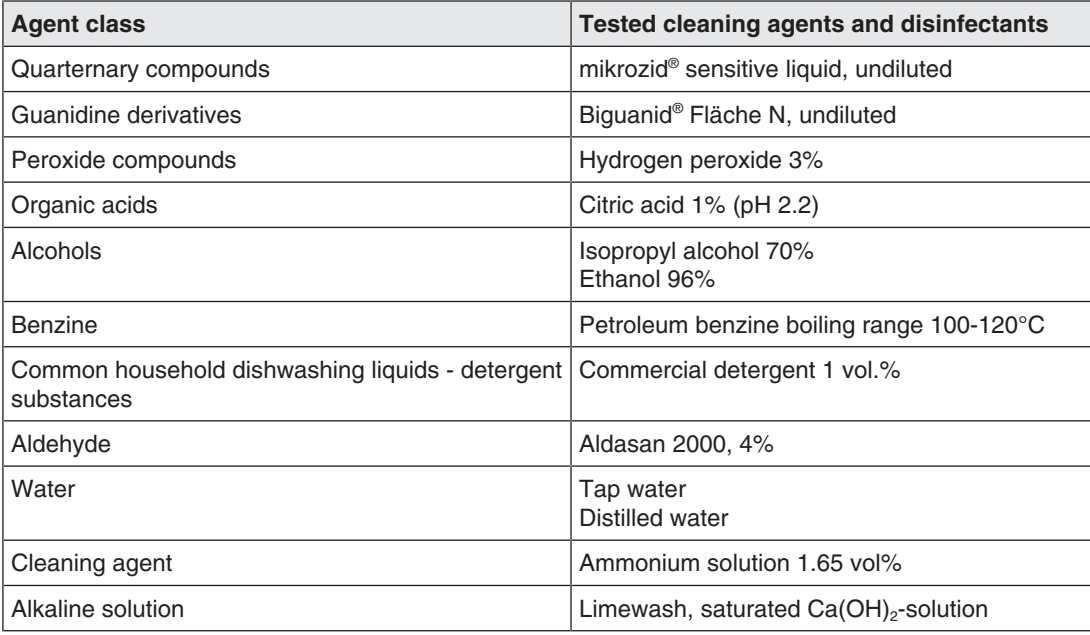

#### **Note**

Information on cleaning or disinfection of other system components can be obtained from the respective instructions for use.

## <span id="page-26-0"></span>**9 Troubleshooting**

#### **NOTICE**

#### <span id="page-26-1"></span>**Permissible ambient temperature**

To ensure proper and safe operation of the device, the ambient temperature must remain within the permissible ambient temperature range.

• Observe the information from the panel PC manufacturer.

#### **Note**

Observe the troubleshooting information in the manufacturer's panel PC instructions for use.

*Technical specifications 10.1 Dimension drawing*

## <span id="page-27-0"></span>**10 Technical specifications**

## **10.1 Dimension drawing**

<span id="page-27-4"></span><span id="page-27-1"></span>All dimensions in mm.

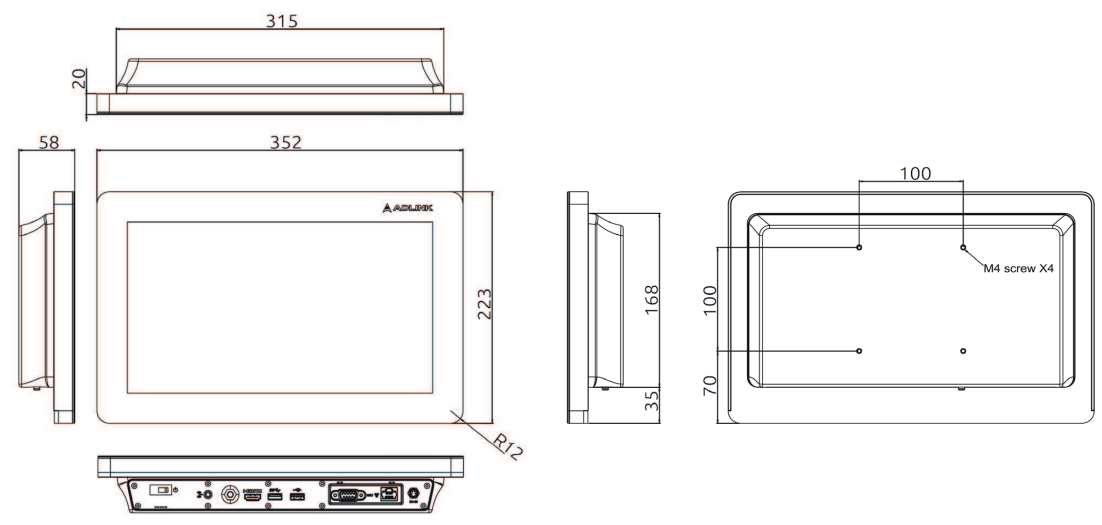

## **10.2 Panel PC**

<span id="page-27-2"></span>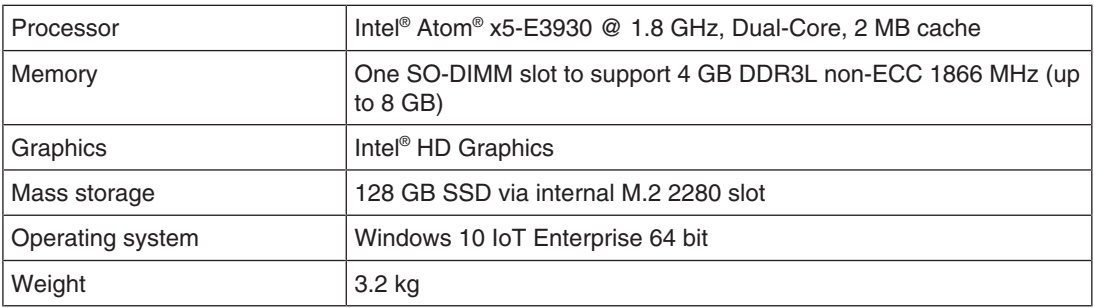

## **10.3 Components**

<span id="page-27-3"></span>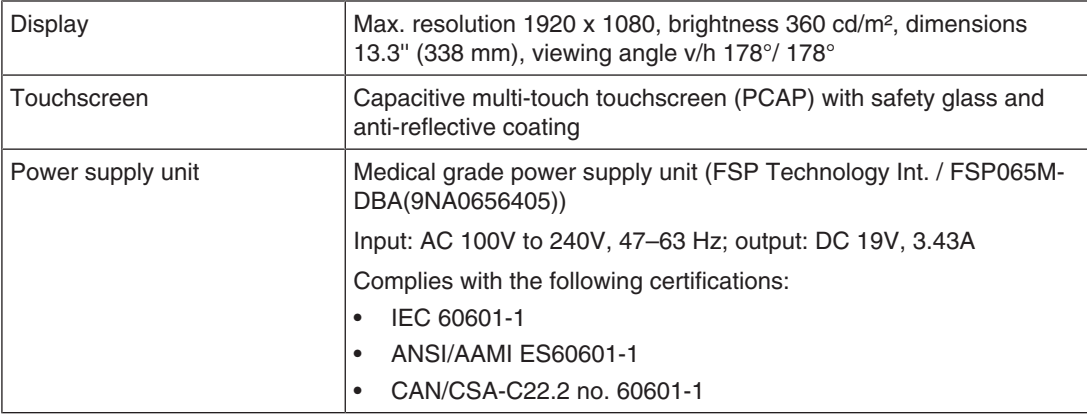

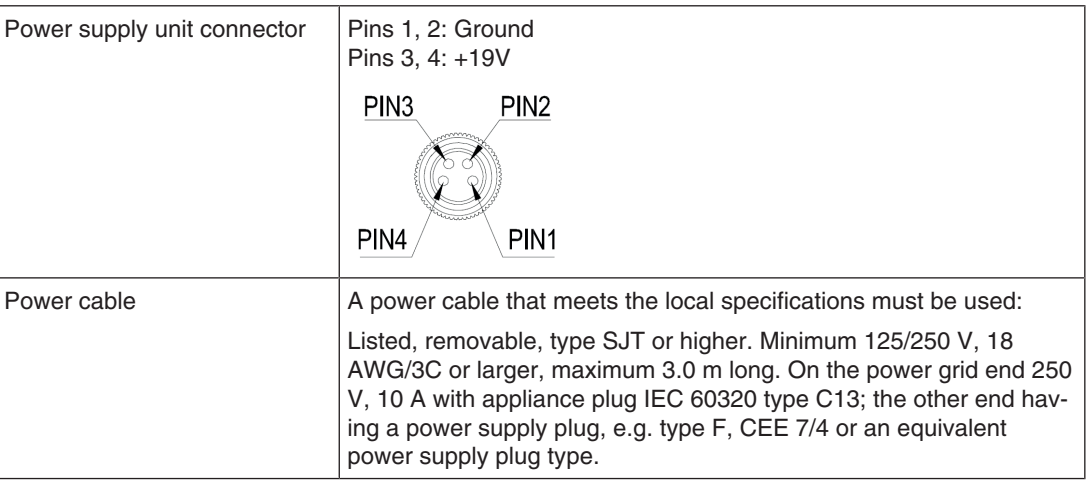

## **10.4 Power supply**

#### <span id="page-28-0"></span>**Power supply unit (optional)**

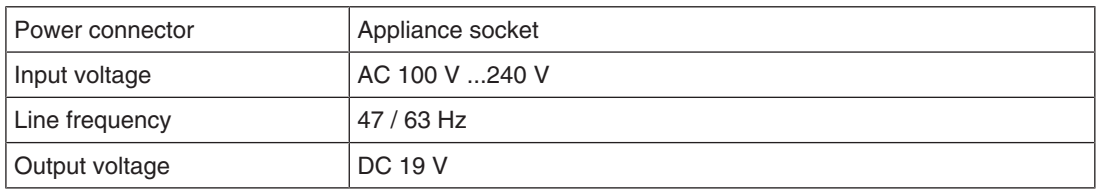

## **10.5 Inputs / outputs**

<span id="page-28-1"></span>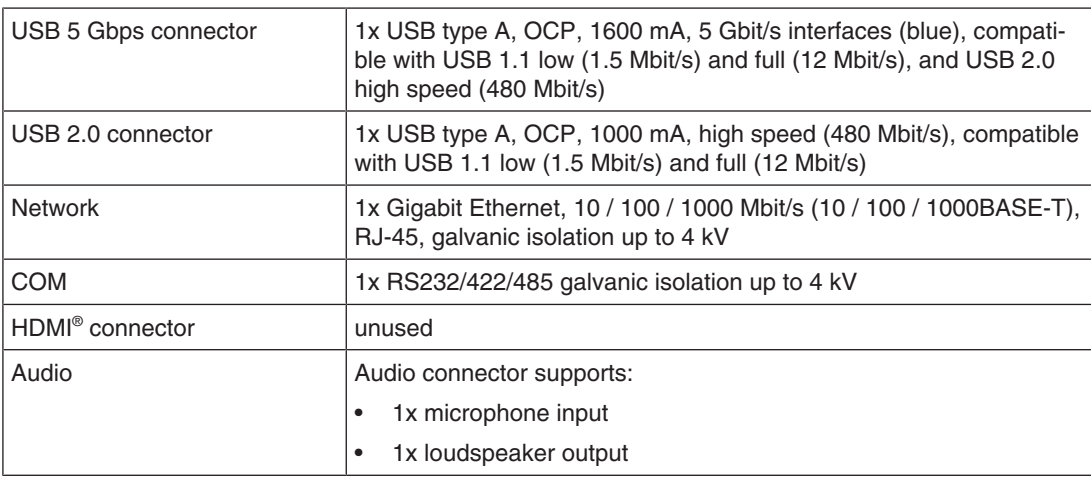

## **10.6 Certificates, approvals, and standards**

#### <span id="page-28-2"></span>**Note**

Refer to the manufacturer's panel PC instructions for use for information on the certificates, approvals, and standards.

## **10.7 Electromagnetic compatibility (EN60601-1-2)**

#### <span id="page-29-0"></span>**Secure network with CID1300P**

If a network of electrical devices is operated, the user is responsible for ensuring that the entire system meets the requirements of the following guidelines for medical electrical devices:

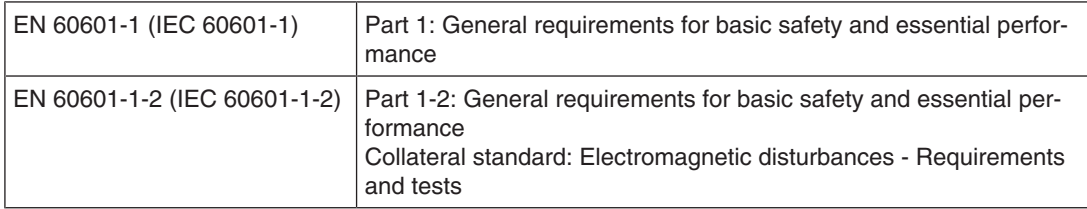

#### **Note**

Observe the information on electromagnetic compatibility in the manufacturer's panel PC instructions for use.

## <span id="page-30-0"></span>**11 Appendix**

### <span id="page-30-1"></span>**11.1 Guidelines and manufacturer's declaration – electromagnetic emissions**

Observe the information in the manufacturer's instructions for use.

## **11.2 Warranty**

<span id="page-30-10"></span><span id="page-30-2"></span>Opening of the housing, or electrical or mechanical changes on or in the device, result in cancellation of the warranty. For warranty details, please contact the sales partner from whom you purchased the product. These warranty conditions are neither extended nor limited by the contents of this instruction manual.

## **11.3 Repairs**

<span id="page-30-3"></span>Please contact the sales partner from whom you purchased the product.

## **11.4 Environmental protection**

<span id="page-30-9"></span><span id="page-30-4"></span>Comply with all local requirements and laws pertaining to the disposal of devices.

The device is in compliance with directive 2011/65/EU for limiting the use of specific hazardous materials in electric and electronic devices.

## **11.5 Additional devices**

<span id="page-30-5"></span>Connected devices such as network routers must meet the relevant safety standards.

## **11.6 Contact**

#### <span id="page-30-8"></span><span id="page-30-6"></span>**Support during installation and for technical questions**

[www.eizo-or.com](http://www.eizo-or.com/de/startseite/)

## **11.7 Manufacturer's information**

<span id="page-30-7"></span>EIZO is the distributor of the CID1300P. Additional information on the device hardware is available in the manufacturer's instructions for use. The CID1300P name plate contains the name of the manufacturer.

## **11.8 Trademarks**

<span id="page-31-0"></span>The terms HDMI, HDMI High-Definition Multimedia Interface, HDMI trade dress and the HDMI Logos are trademarks or registered trademarks of HDMI Licensing Administrator, Inc.

DisplayPort, the DisplayPort Compliance Logo and VESA are trademarks of the Video Electronics Standards Association in the United States and other countries.

The SuperSpeed USB Trident Logo  $S^{\longrightarrow}$  is a registered trademark of USB Implementers Forum, Inc.

The SuperSpeed USB Power Delivery Trident Logos  $S^{\text{c}}$  I  $\Gamma$ <sub>TM</sub> are trademarks of USB Implementers Forum, Inc.

USB Type-C, USB-C are registered trademarks of USB Implementers Forum, Inc.

DICOM is the registered trademark of the National Electrical Manufacturers Association for its standards publications relating to digital communications of medical information.

Kensington and Microsaver are registered trademarks of ACCO Brands Corporation.

Thunderbolt is a trademark of Intel Corporation in the United States and/or other countries.

Microsoft and Windows are registered trademarks of Microsoft Corporation in the United States and other countries.

Adobe is either a registered trademark or a trademark of Adobe in the United States and/or other countries.

Apple, macOS, Mac OS, OS X, macOS Sierra, Macintosh and ColorSync are trademarks of Apple Inc.

ENERGY STAR is a registered trademark of the United States Environmental Protection Agency in the United States and other countries.

EIZO, the EIZO Logo, ColorEdge, CuratOR, DuraVision, FlexScan, FORIS, RadiCS, Radi-Force, RadiNET, Raptor and ScreenManager are registered trademarks of EIZO Corporation in Japan and other countries.

ColorEdge Tablet Controller, ColorNavigator, EcoView NET, EIZO EasyPIX, EIZO Monitor Configurator, EIZO ScreenSlicer, G-Ignition, i・Sound, Quick Color Match, RadiLight, Re/ Vue, SafeGuard, Screen Administrator, Screen InStyle, ScreenCleaner, SwitchLink, and UniColor Pro are trademarks of EIZO Corporation.

All other company names, product names, and logos are trademarks or registered trademarks of their respective owners.

## **Index**

<span id="page-32-0"></span>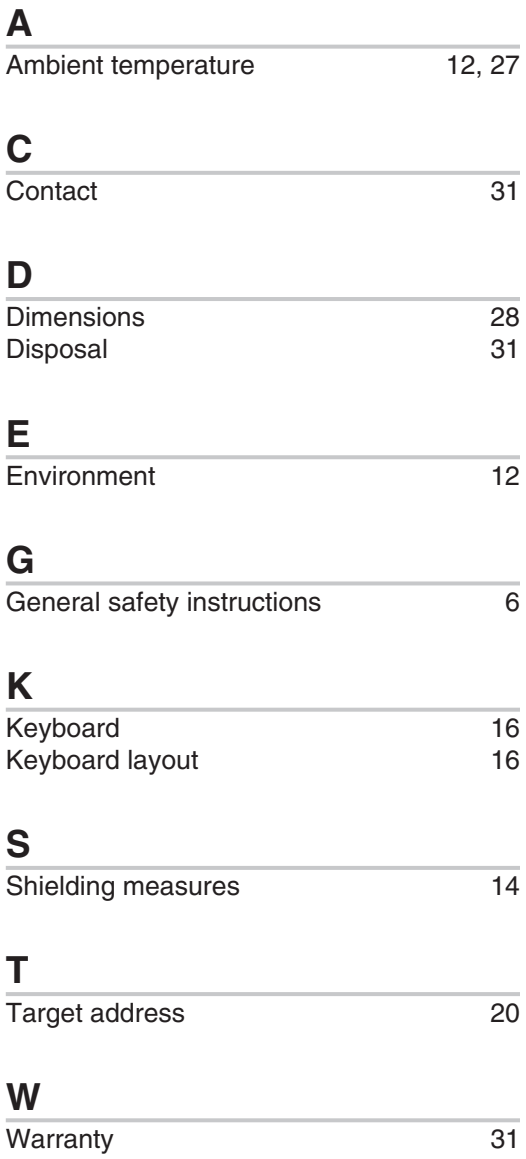

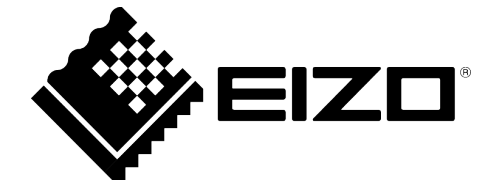

Distributed by:

EIZO GmbH Carl-Benz-Straße 3 76761 Rülzheim Germany

Instructions for Use, 02/2023 CID1300P 1086250-002

Copyright © 2023 EIZO GmbH. All rights reserved.